# Amb-OS User Interface FTP Transfer Manual

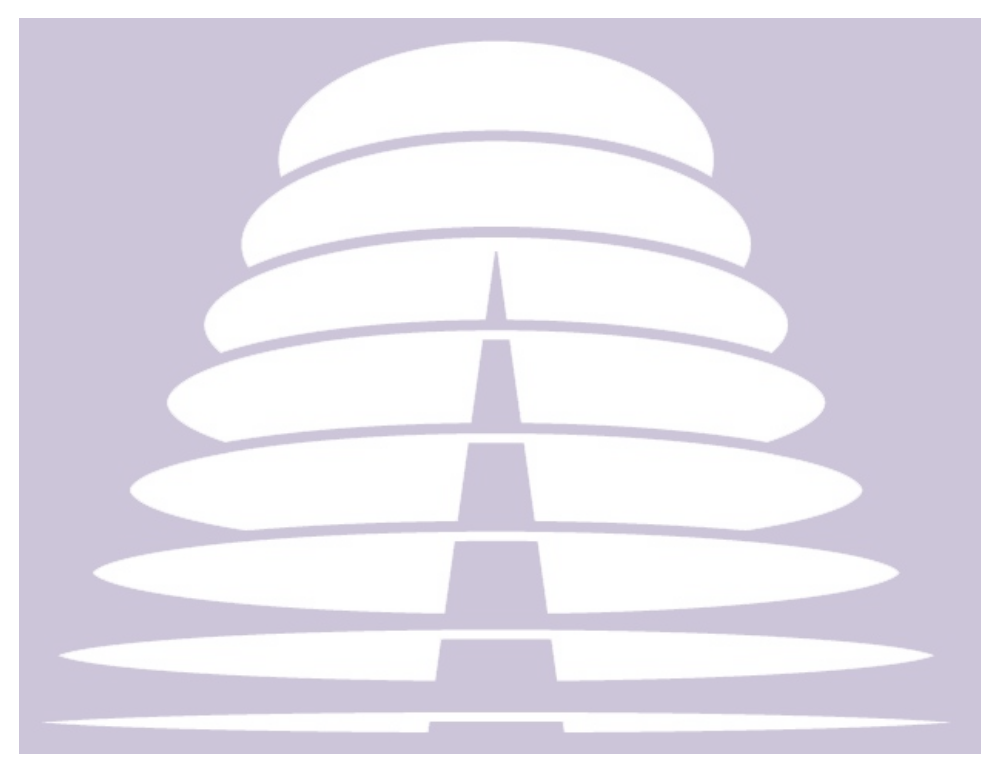

Amb-OS Media, LLC Amb-OS User Interface Revision 20 AMR-100 Receiver Firmware Revision 2.28

> Revision 05 06/16/16

## **SUPPORT INFORMATION**

## **Email:**

**[support@amb-os.com](mailto:support@amb-os.com)**

**Phone 877AMBOS2U (877) 262-6728**

## **PROGRAM REQUESTS**

**[programs@amb-os.com](mailto:programs@amb-os.com)**

## **Table of Contents**

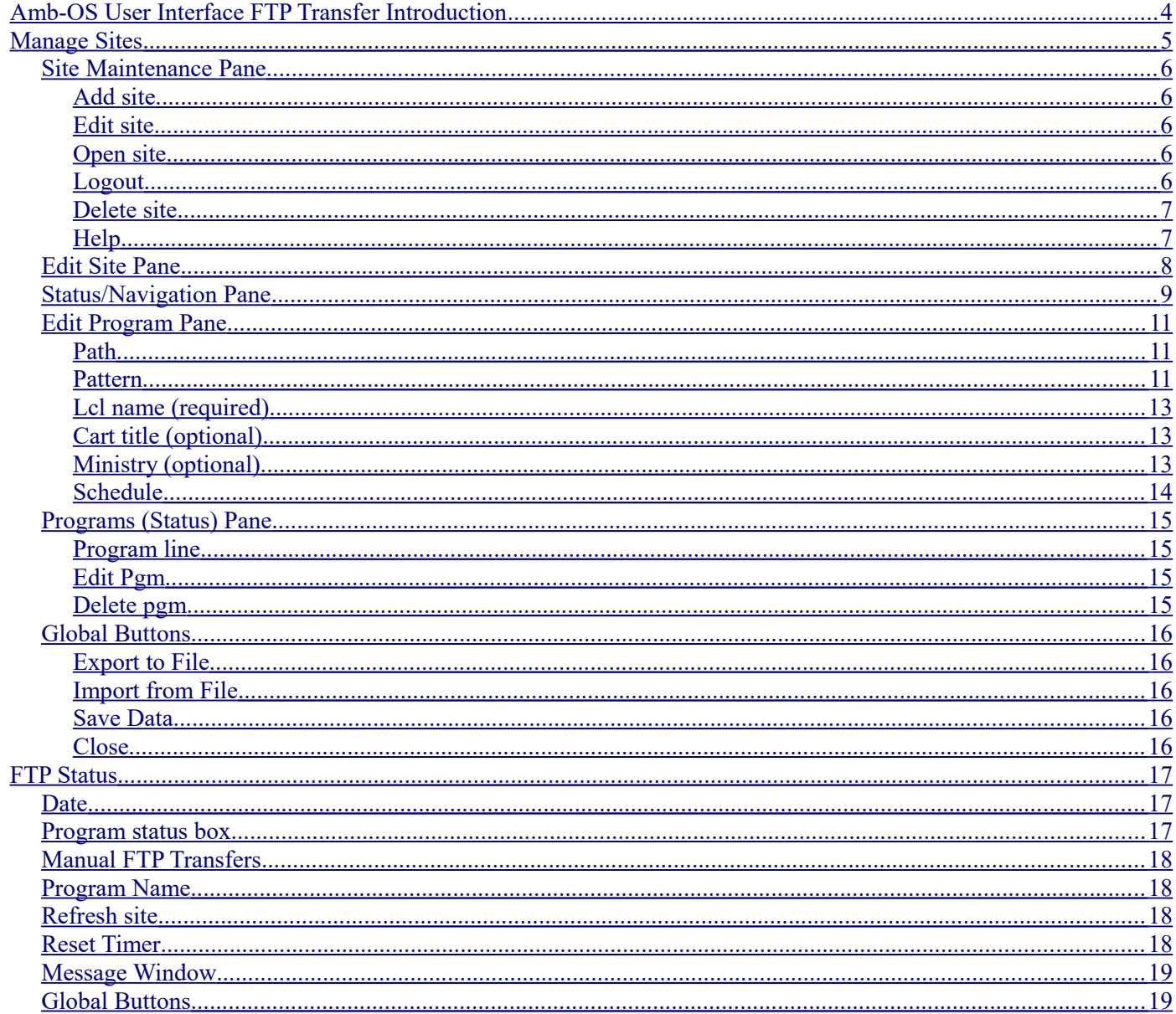

## <span id="page-3-0"></span>**Amb-OS User Interface FTP Transfer Introduction**

The Amb-OS User Interface can download programs from an FTP site and process them like transferring programs from the AMR-100 receiver. With the exception of combing multiple part programs, the rename options used in transferring programs from the AMR-100 can be used.

## **NOTE**

**After configuring the FTP sites, the Amb-OS User Interface requires no user intervention to retrieve programs.**

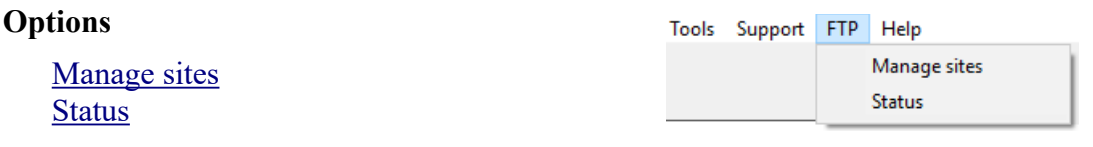

#### **FTP File Type Transfer Notes**

- MP2 programs can have their file extension and Cart Chunk information changed, added, preserved or modified as specified in the System Info.
- WAV programs can have the extension changed and renamed, but they cannot be converted to another format.
- MP3 programs cannot be converted or have the file extension changed, but they can be renamed.

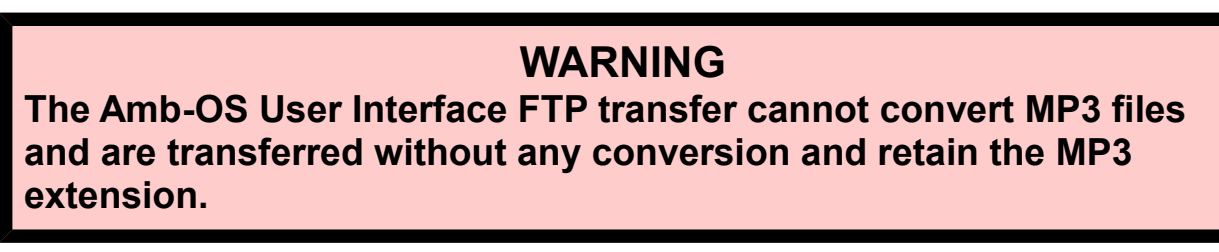

<span id="page-4-0"></span>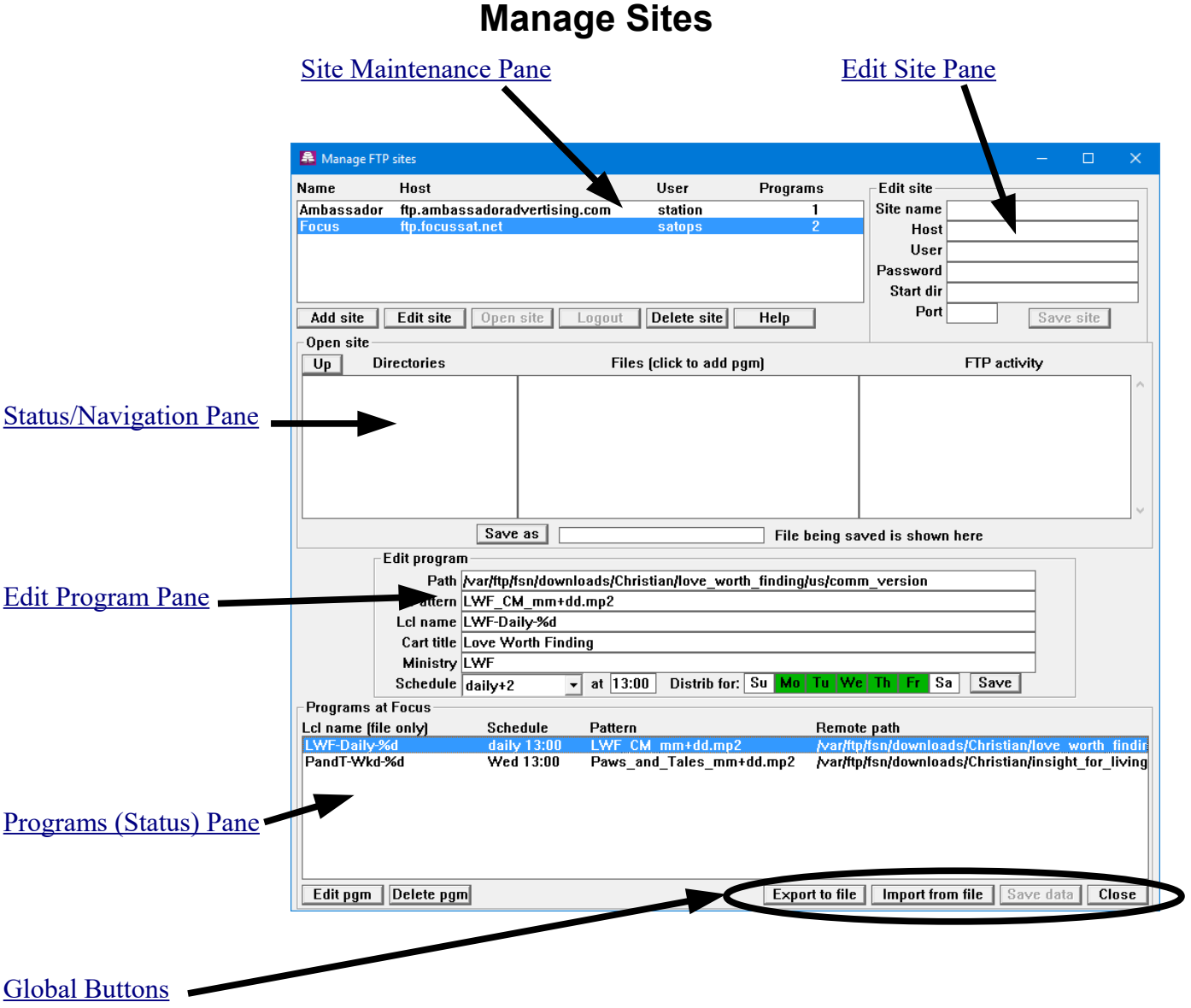

## <span id="page-5-4"></span>*Site Maintenance Pane*

The site maintenance options are: [Add site,](#page-5-3) [Edit site,](#page-5-2) [Open site,](#page-5-1) [Logout,](#page-5-0) [Delete site](#page-6-1) and [Help.](#page-6-0) Use this to create access to FTP sites to download programs.

## **NOTE When connected to a site, none of the site settings can be changed. Logout of the site to enable editing or deleting sites.**

Steps to get programs from an FTP site:

- 1. [Add a site](#page-5-3)
- 2. [Open the FTP site](#page-5-1)
- 3. [Select the desired program](#page-8-0)
- 4. [Set the download options](#page-10-2)

#### <span id="page-5-3"></span>**Add site**

Enables the **Edit site pane** to allow entering login information. Without any saved sites only the Add site and [Help](#page-6-0) buttons are active. After adding a site, only the [Logout](#page-5-0) button remains inactive until opening a site.

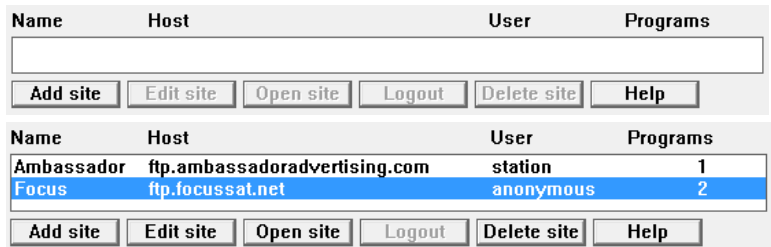

#### <span id="page-5-2"></span>**Edit site**

Click on a site and then on Edit site to populate the [Edit site pane](#page-7-0) with the settings for that FTP site to allow changing the settings.

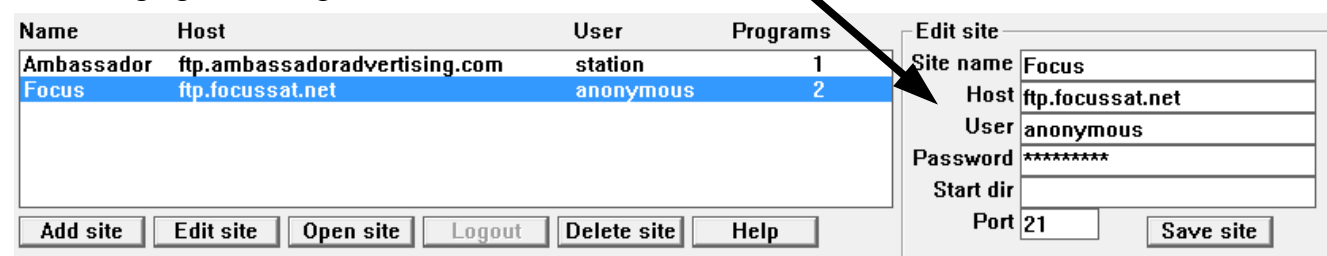

#### <span id="page-5-1"></span>**Open site**

Logs into a site. After successfully connecting to the site, only the [Logout](#page-5-0) and [Help](#page-6-0) buttons become active. If the login failed, the buttons do not change and an error is displayed in the [FTP activity window](#page-9-0) in the [Status/Navigation pane.](#page-8-0)

#### <span id="page-5-0"></span>**Logout**

Disconnects from the site and enables the other buttons and allows [editing of site](#page-7-0) [information.](#page-7-0)

Closing the [FTP Manage site window](#page-4-0) automatically logs out of a site.

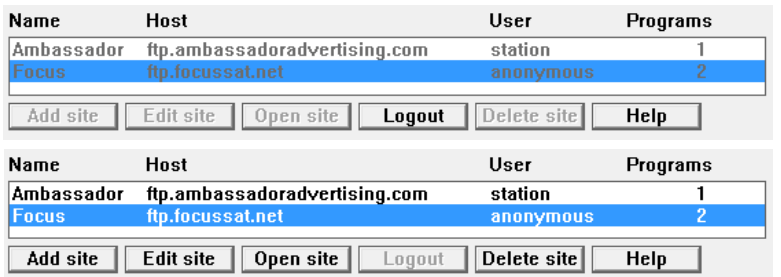

#### <span id="page-6-1"></span>**Delete site**

Highlight the site to be deleted and click on "Delete site" to remove the site. This also removes the programs from that site and listed in the **Program List** preventing

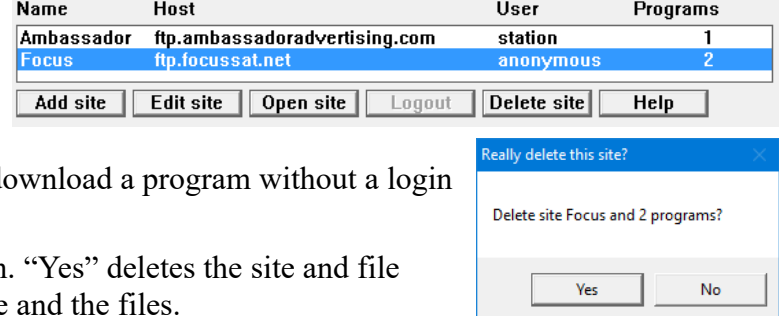

the Amb-OS User Interface from trying to d to the site.

A window opens to confirm the site deletion. settings for that site and "No" leaves the site

## **WARNING**

**Deleting a site removes the programs associated with that site and the deletion cannot be undone.**

#### <span id="page-6-0"></span>**Help**

Opens the help file for the [FTP site manager.](#page-4-0)

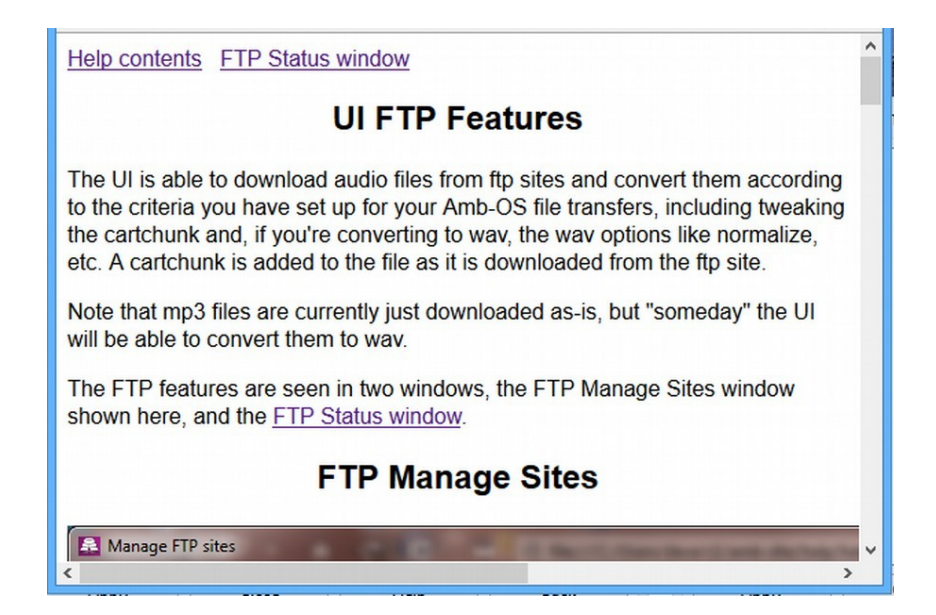

<span id="page-7-0"></span>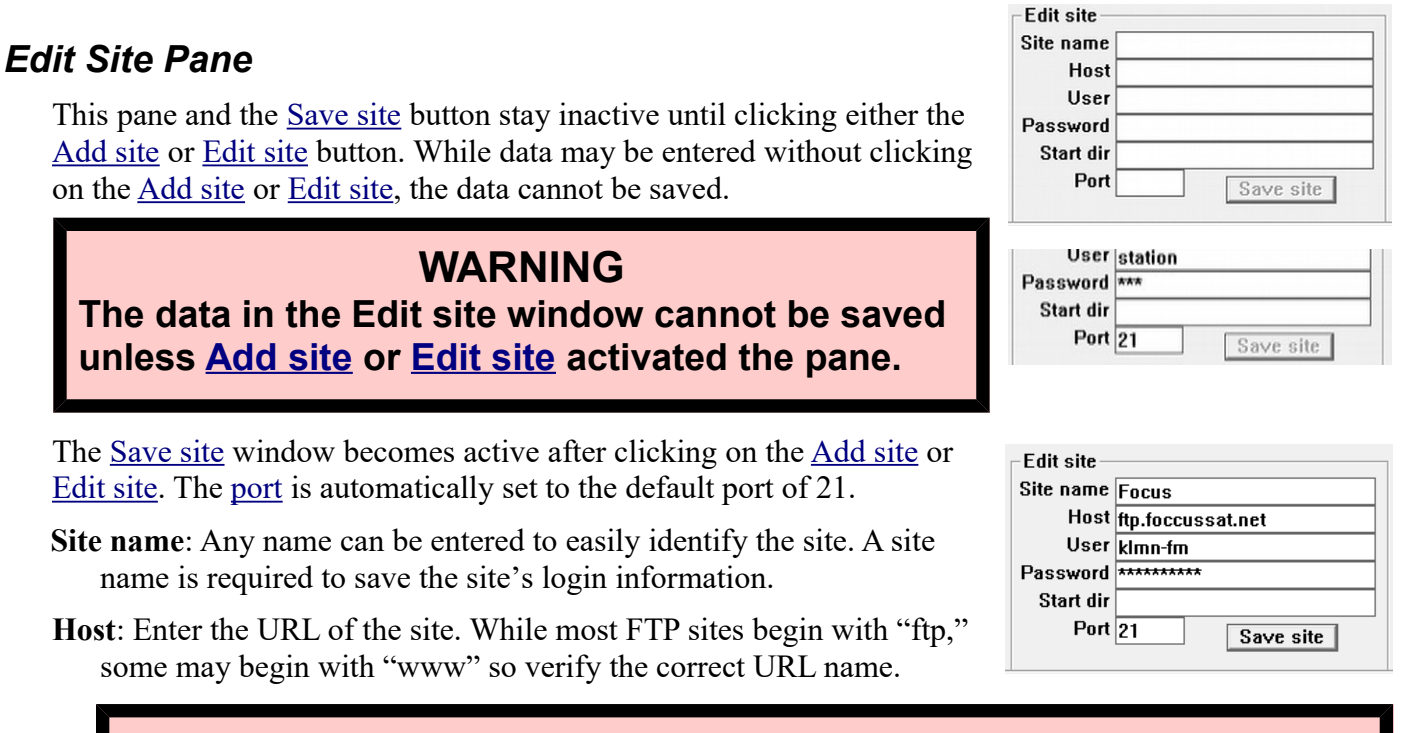

## **WARNING Do not put in the protocol parameter (ftp:// or http://) for a proper URL.**

- **User**: Enter the user name for the site. Some sites allow an anonymous login. If so, enter "anonymous" as the name. Many sites require a specific user name and some sites have case sensitive user names. Contact the ministry to obtain a user name.
- **Password**: Enter the password of the site, which is usually case sensitive. If the user name is "anonymous," sometimes this can be blank. If that fails, enter an email address or just some text with " $\omega$ " in it (for example, "get $\omega$ in"). If a site requires a specific password, contact the ministry to obtain a password.
- **Start dir**: Most sites automatically start in a directory that has the downloads and this can be left blank. However, some sites hide directories or have several layers of directories and the start directory can be used to go directly to the desired location. If so, put in the path of the directory with the programs; for example, "/radiostation/complete." After selecting a directory with the desired programs, the Amb-OS User Interface will not need to be directed to that program directory and there is no need to wade through a directory tree to find programs.
- <span id="page-7-2"></span>**Port**: The default FTP transfer port is 21. Unless a ministry specifies a different port, use the default port.
- <span id="page-7-1"></span>**Save site**: After entering the parameters, click on Save site to store the settings. The new site will be listed in the [Manage site pane.](#page-4-0)

## **WARNING**

**Clicking on [Add site](#page-5-3) before [Save site](#page-7-1) clears the settings without saving them and they will have to be entered again.**

## <span id="page-8-0"></span>*Status/Navigation Pane*

Navigates through an FTP site, allows selecting of programs and displays the [FTP Activity.](#page-9-0)

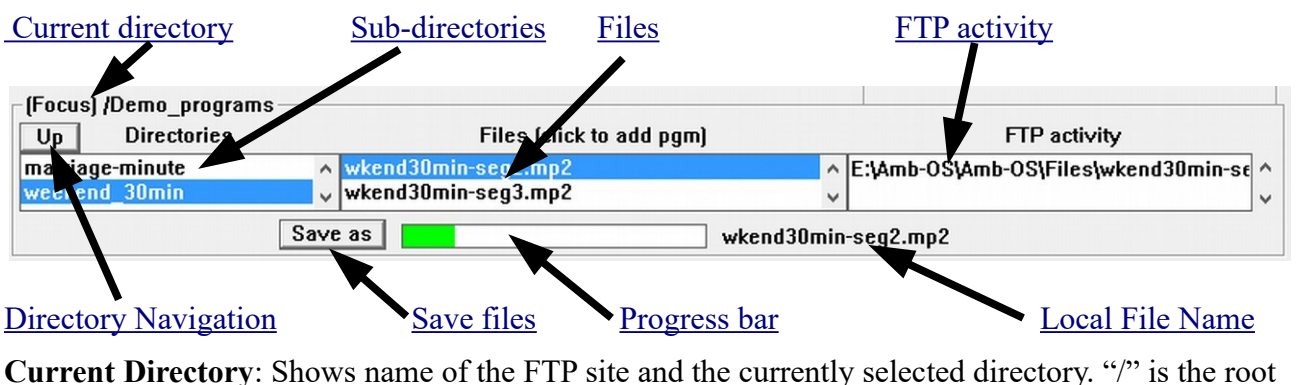

<span id="page-8-5"></span>Open site directory of the users FTP access to a site. Up **Directories** 

Before opening a site, the current directory has ["Open site"](#page-5-1) displayed.

<span id="page-8-4"></span>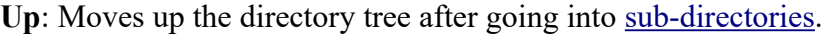

<span id="page-8-1"></span>**Save as**: Allows a highlighted program to be saved immediately.

Any file can be saved. The format of the original file does not matter. A normal save dialog box opens to select the directory and the name of the saved file.

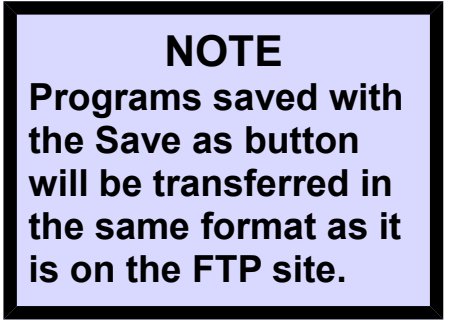

<sup>鼻</sup> Download and save file as...  $\times$  $\rightarrow$   $\sim$   $\uparrow$   $\qquad$   $\uparrow$   $\ll$  Amb-OS  $\rightarrow$  Files  $\rightarrow$  $\sim$  0 Search Files مر Organize  $\star$ New folder 胆 ▼  $\bullet$  $Amb-OS$ Contributing: ^ Title Name (a) BTB-Min-02.way Files RTR-Min-03.way  $\Box$  Temp  $\Box$  in File name: Plugged\_In.mp2  $\ddot{\phantom{0}}$ Save as type:  $\checkmark$ Save Cancel  $\land$  Hide Folders

Save as

Programs saved with "Save as" will not have any of the parameters in

the **FTP** pattern applied and it will not do any format conversions. Any name can be used in the "File" name" option in the "Save as" dialog box. Select one file at time and a new program cannot be saved before the previous program completes Save as downloading.

Save as

With no program selected, "Save as" is inactive.

<span id="page-8-3"></span>**Progress bar:** Displays the progress of the [saved program.](#page-8-1)

Plugged\_In.mp2 <

(Ambassador) /users/stations-

**Directories** 

 $Up$ 

<span id="page-8-2"></span>**Local File Name**: The name of the local program.

<span id="page-9-1"></span>**Sub-Directories**: Click once on the desired directory to open the directory. If no files appear in the [Files window,](#page-9-2) then only sub-directories exist. If the directories do not change when a sub-directory is selected, then no sub-directories exist.

Use the "up" and "down" arrow keys, on right of the window, to navigate through the directory list.

<span id="page-9-2"></span>**Files**: This shows the content of the selected <u>directory</u>. Any of the programs or files can be selected for saving and for automated downloads in the [Edit program pane.](#page-10-2)

Use the "up" and "down" arrow keys, on right of the

window, to navigate through the program list. Click once on a program or file to add it to the [Edit](#page-10-2)  [program pane.](#page-10-2)

<span id="page-9-0"></span>**FTP activity**: This shows the current status of the site and any errors. After [logging out \(closing\)](#page-5-0) of a site, the [FTP activity](#page-18-1) [log](#page-18-1) keeps the log for that site until [opening](#page-5-1) a different site. After [closing](#page-5-0) a site and [opening](#page-5-1) a site, a new log begins and it

clears the log for the previous site. The [Message window](#page-18-1) in the main Amb-OS User Interface also logs all activity. The messages from the previous site remain in that window. Because the main activity log window records all Amb-OS User Interface activity, the messages from the [FTP activity](#page-18-1) get intermixed with other messages and may be hard to find.

Use the "up" and "down" arrow keys, on right of the window, to navigate through the activity list.

## **NOTE**

**The FTP activity window is cleared when a different site is opened.**

## **NOTE**

**New programs can be added only when logged into a site.**

(Focus) /Demo programs  $Up$ **Directories Files Castilian Programs** Focus\_Commentary (Focus) /Deg programs **Directories Files**  $\land$  001.mp2 **Programs**  $\sqrt{003mp2}$ **Focus Commentary** 

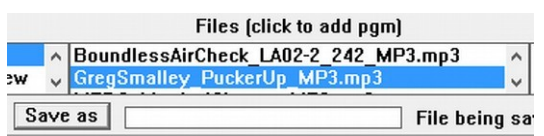

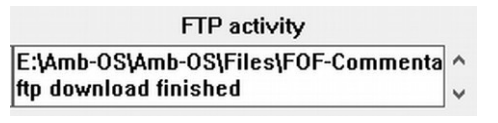

## <span id="page-10-2"></span>*Edit Program Pane*

After selecting a program in the **Status/Navigation pane**, the program comes in the Edit program pane for customizing the name. To have multiple programs from the site, select one program at time, edit the settings and save each program before selecting the next one.

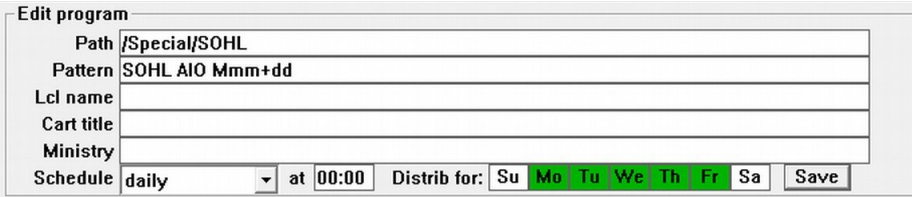

#### <span id="page-10-1"></span>**Path**

The selected program in the [Status/Navigation pane](#page-8-0) automatically gets the path field filled. The Amb-OS User Interface saves this in order to be able to get to the same directory whenever it transfers. To account for changing years, months and days, the directory path has variables to automatically find the current directory. Use the variables rather than editing the path to change directories. If a ministry changes directories edit the path or select the program again with the new path.

If the path seems unclear, contact the ministry for an explanation on how they name directories.

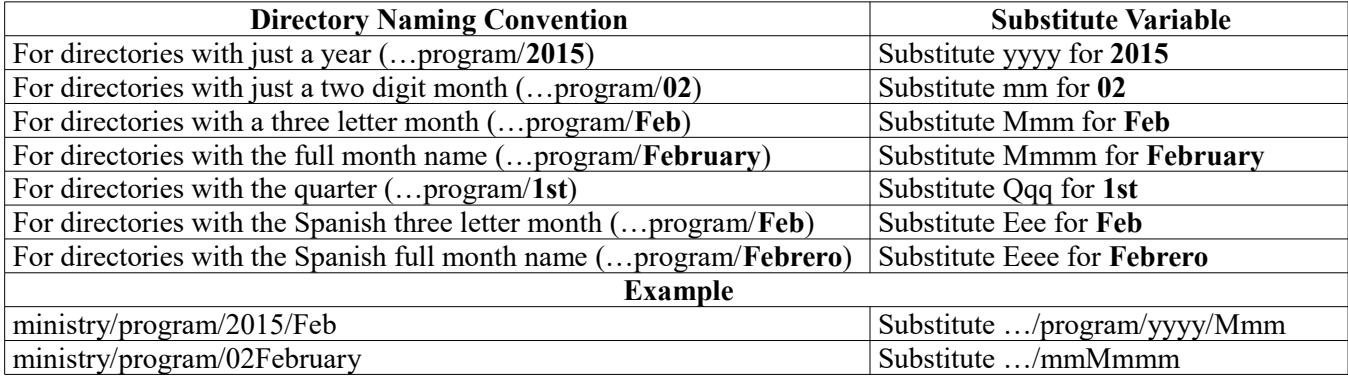

## **WARNING**

## **Deleting the path information prevents a program from transferring.**

#### <span id="page-10-0"></span>**Pattern**

This allows using substitute variables in the program source name enabling the Amb-OS User Interface to find programs that change names or to ignore unpredictable elements. This can automatically find a program with a date in the name without daily intervention.

If the Amb-OS User Interface recognizes a pattern, it automatically applies the appropriate variables.

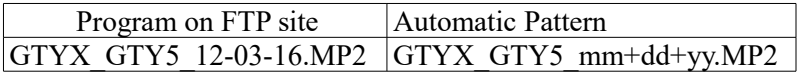

If left blank or the entered pattern does not match anything, a window pops up stating the rename pattern rules match the rename pattern in the rename files option.

Must have a local name Enter a local name, same rules as on the UI Renames page  $\overline{\alpha}$ 

If the name seems unclear, contact the ministry for an explanation on naming conventions.

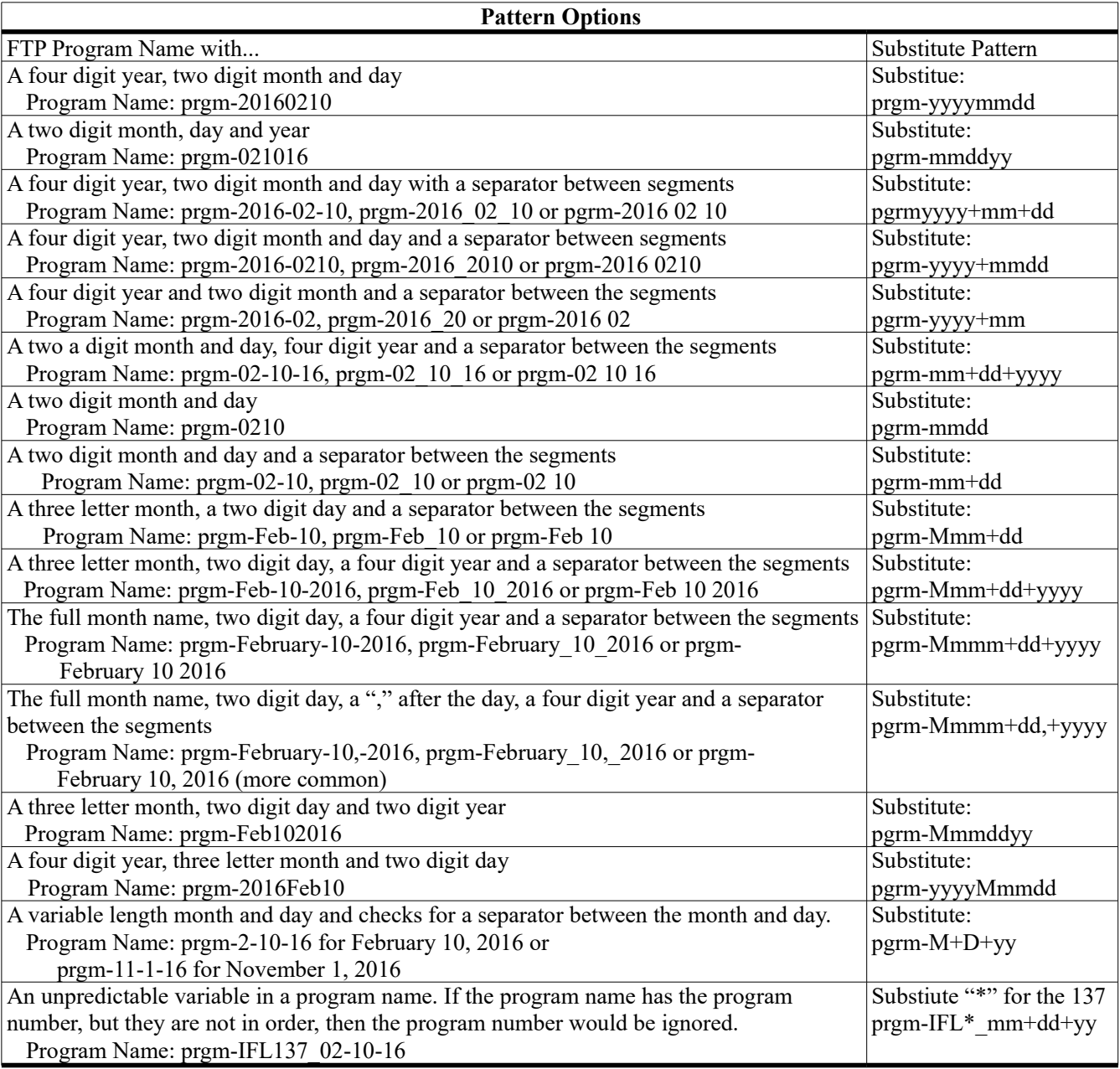

## **WARNING**

## **Only one "\*" or substitution can used in any one pattern.**

Examples using the "\*" variable

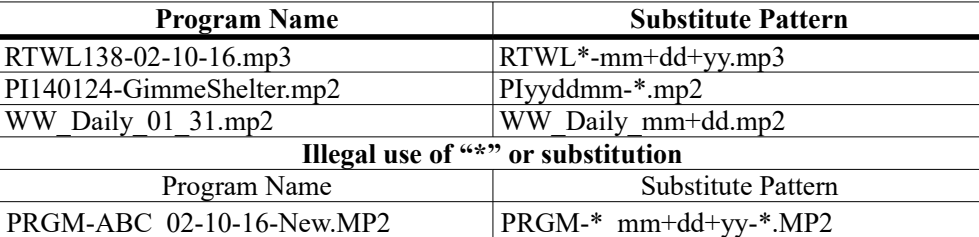

## <span id="page-12-2"></span>**Lcl name** (required)

Input the name with the variables to customize the program name when it is transferred. The same options used in the File Renames can be used for FTP transfers except for combining multiple part programs.

## **NOTE**

## **Multiple part programs on FTP sites cannot be combined into one program with FTP transfer.**

The Lcl name field cannot be left blank. Without a local name, the AMB-OS User Interface opens an error window.

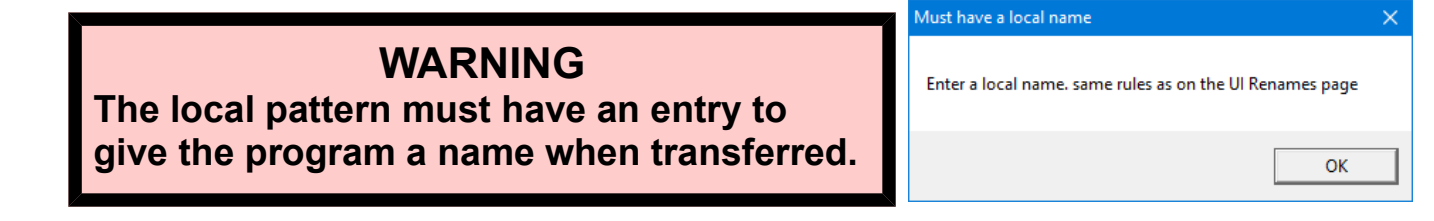

#### <span id="page-12-1"></span>**Cart title** (optional)

While the Amb-OS User Interface maintains the Cart Chunk information or adds it as specified in the System Info, a title can be added to the title field in the Cart Chunk data. Any name can be used, keep in mind the need of the automation system.

If left blank, no title is put in the title field of the Cart Chunk data.

### <span id="page-12-0"></span>**Ministry** (optional)

Enter the name of the ministry. This field helps in organizing and identifying programs. Putting in a ministry name can aid in troubleshooting a missed transfer.

#### <span id="page-13-0"></span> $\overline{\phantom{a}}$  at 00:00 Distrib for: Su Mo Tu We Th Fr Sa **Schedule** Schedule  $\vert$  daily Save

The schedule sets the days in advance, time of day and the days the FTP transfers each program. Enable or disable any day by clicking on the day. Clicking on a day to enable it makes the background green. Clicking on a day to disable it, clears the background. Each program has to have the transfer days set individually.

#### **Schedule Drop-down menu**:

- **Same day**: Log in on the day of the air date. This assumes the program airs week days and highlights Mo-Fr. Each day can be enabled or disabled. For example, for a program that airs on Monday, Wednesday and Friday disable Tu and Th by clicking on them.
- **Daily+2**: Log in every day and search for programs two days before air date (ignores weekends – searches for Monday's program on Thursday and Tuesday's program on Friday). This assumes the program airs week days and highlights Mo-Fr. Each day can be enabled or disabled.
- **Daily+1**: Log in every day and search for programs one day before air date (ignores weekends – searches for Monday's program on Friday).This assumes the program airs week days and highlights Mo-Fr. Each day can be enabled or disabled.
- **Daily**: Log in every day (ignores weekends). This clears all the days of the week and the desired days to transfer have to be selected individually.
- **Individual Days (Sundays thru Saturdays)**: Log in once a week on the day selected to transfer the program. Select the day during the week to transfer the program To get a weekend program scheduled to air on Saturday and is uploaded on Thursday, simply highlight Thursday. Set the time after the ministry uploads the program. When the program gets uploaded in the morning, use a time in the afternoon to transfer it.
- **Time**: Specifies the time (in 24 hour format) when the Amb-OS User Interface will transfer at 00:00 a program. When using the same time to transfer all programs from the same site, the Amb-OS User Interface logs into the site once to transfer all the programs from that site. This eliminates unnecessary traffic on the host site.

## **NOTE**

## **To reduce traffic on a hosts FTP site, use the same time to transfer all programs from that site.**

The Amb-OS User Interface follows the After 12 PM (noon) Rule. Scheduled times before 12 PM (noon) transfers the same day's program and times after 12 PM (noon) transfers the next day's program.

## **WARNING**

**If the time to transfer is scheduled before a program is available, the program will be missed and have to be transferred manually.**

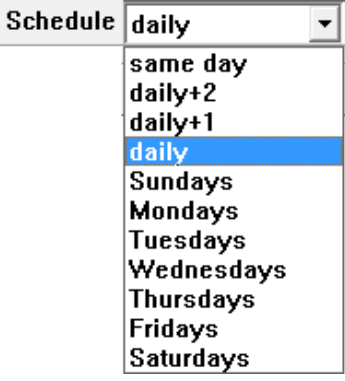

**Distribution**: Select the days the program should be available on the FTP site to transfer. If a weekend program comes on

Distrib for: Su | Mo | Tu | We | Th | Fr | Sa |

a Wednesday, make sure only "W" is green. If more days are selected for a one day a week program, the FTP will log in more than necessary. After transferring a program the first time, the Amb-OS User Interface will not transfer it again regardless of the number of days selected.

If a program does not get posted until after the selected day, the program will have to be [transferred](#page-17-3)  [manually.](#page-17-3) For example, selecting Tuesday to transfer a program posted on Wednesday.

Clicking on one of the days will clear the individual box. Double clicking on any of the weekdays will clear the boxes if they were highlighted and select them Distrib for: Su Mo Tu We Th Fr Sa if they were clear.

 $Save$ **Save**: After setting all file settings and transfer times, click on "Save."

## **WARNING**

**If the [Manage sites](#page-4-0) window is closed or another program is selected before clicking on Save, all edits and changes will be lost.**

## <span id="page-14-3"></span>*Programs (Status) Pane*

This shows the name of the FTP site and the programs associated with that site. The title of the pane shows the name of the FTP site as listed in the [Site Maintenance pane.](#page-5-4) Clicking on a site in the [Site](#page-5-4)  [Maintenance pane](#page-5-4) shows the programs associated with that site. Program information from the site can also be edited without logging into the associated FTP site.

#### <span id="page-14-2"></span>**Program line**

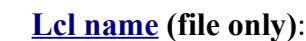

Displays the name of

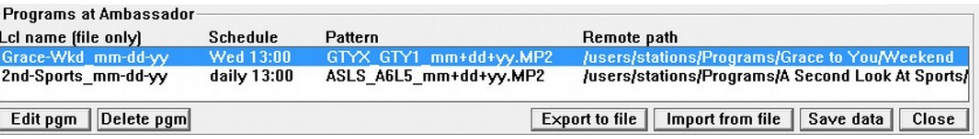

the program with its name when it is transferred.

**[Schedule](#page-13-0)**: Displays the frequency of transfer and the time (24 hour) of the transfer.

**[Pattern](#page-10-0):** Displays the pattern used to check for programs on the FTP site.

**[Remote Path](#page-10-1)**: Displays the [directory tree](#page-9-1) for the program to be transferred.

<span id="page-14-1"></span>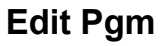

Grace-Wkd mm-dd-yy Edit pgm | Delete pgm|

Allows the program information to be edited in the [Edit programs pane.](#page-10-2) Double clicking on a program in the window will also puts the program in the [Edit programs pane.](#page-10-2)

The editing mode can be done while logged into a site, but a site cannot be opened when editing program parameters.

## **WARNING**

**Editing the Remote path will cause a program to not transfer if the modified path does not exactly match the path on the FTP site.**

#### <span id="page-14-0"></span>**Delete pgm**

Deletes the highlighted program. Deleted programs cannot be recovered and will have to be recreated.

Grace-Wkd mm-dd-vv Edit pgm Delete pam

## <span id="page-15-4"></span>*Global Buttons*

#### <span id="page-15-3"></span>**Export to File**

Exports the FTP settings. Clicking on Export to file opens a save dialog box to select the file name and the directory. Input the desired file name and click on "Save."

This stores the program list to restore previous settings or to bring in settings when installing a new Amb-OS User Interface.

#### <span id="page-15-2"></span>**Import from File**

Imports the saved settings. Click on Import from file to import a saved settings file. Select the directory and the file that was saved and click on "Open."

If sites have already been setup, a warning box opens with the reminder that the current settings will be overwritten.

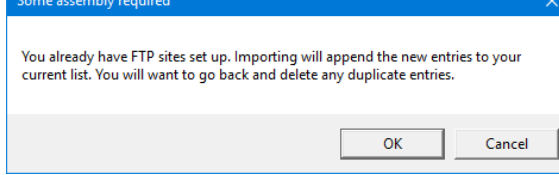

 $\Box$  case File name:  $\checkmark$ Save as type: Text file (\*.txt)  $\checkmark$ Cancel Save  $\times$  $\rightarrow$ 不 ■ « Amb-OS > Amb-OS > √ o Search Amb-OS مر **BEE** Ø New folder  $\Box$ Removable Dis ^ Name Date modified Type **N**UI 2/17/2016 6:54 PM Storage (E:) File fold Station-Amb-OS-Backup.txt 12/30/2013 2:16 PM Text Do **SRECYCLE.BII** Station-FTP\_02-23-14.txt 2/20/2014 8:09 PM Text Dor Amb-OS Station-FTP\_05-23-16.txt 5/22/2016 3:20 PM Text Dor v Amb-OS  $\overline{\phantom{a}}$  $\rightarrow$ File name: Old.TXT Text file (\*.txt)  $\checkmark$ Open Cancel ∣▼ **WARNING If sites have already been setup, importing a saved file overwrites the existing settings.**

#### <span id="page-15-1"></span>**Save Data**

Changes made to a program enables the "Save data" button and allows adding or editing another

program. Clicking on the button saves the changes. However, closing Manage sites, clicking on Close or the Windows<sup>®</sup> red "X" (upper right) also saves the data.

#### <span id="page-15-0"></span>**Close**

Closes the [Manage Sites window.](#page-5-4)

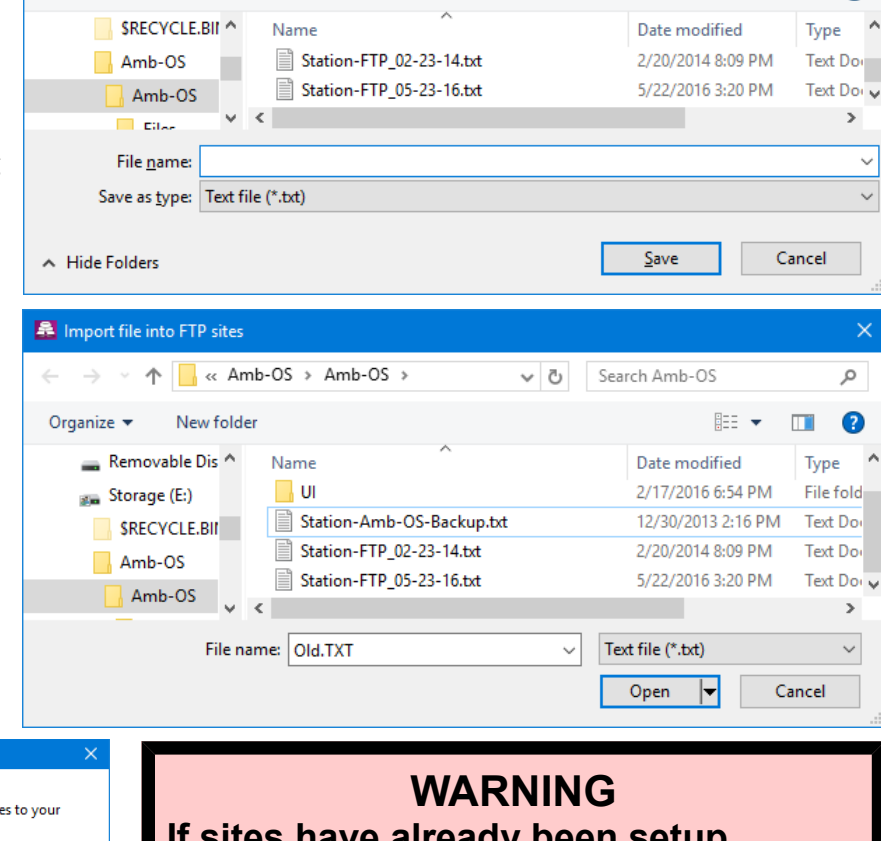

Export to file | Import from file

Save data

Close

Export to file

Export FTP info into file as...

Organize  $\blacktriangleright$ 

 $\Rightarrow$   $\lor$   $\uparrow$   $\uparrow$   $\land$  Amb-OS  $\rightarrow$  Amb-OS  $\rightarrow$ 

New folder

Import from file | Save data |

v ひ Search Amb-OS

Close

 $\times$ 

م

⋒

胆→

## <span id="page-16-2"></span>**FTP Status**

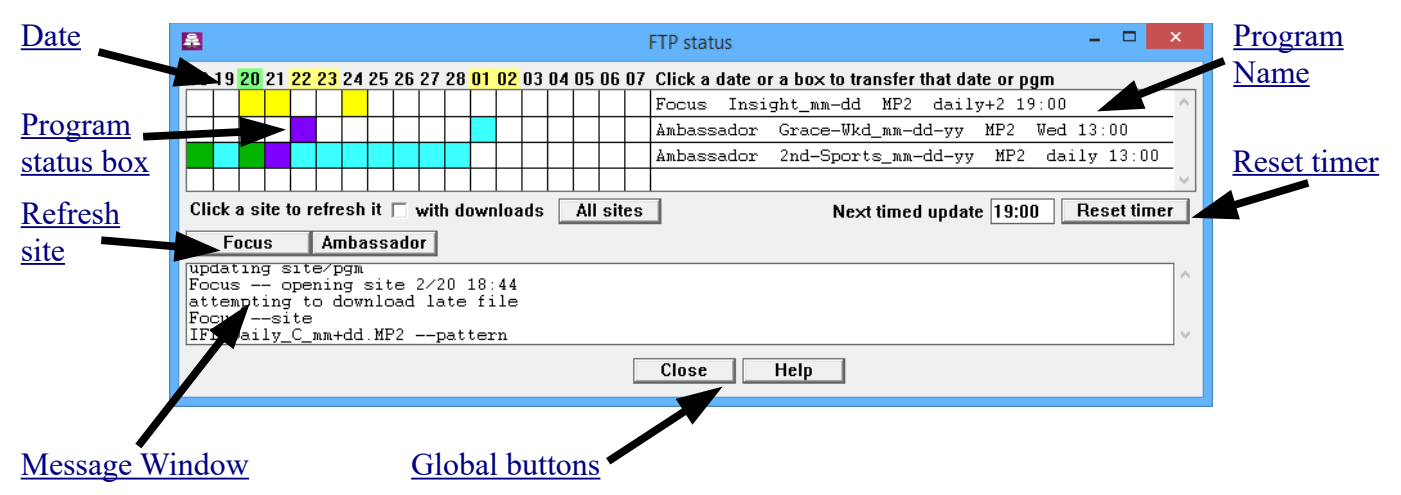

## <span id="page-16-1"></span>*Date*

Shows an eighteen day schedule starting two days before the current date to verify programs have been transferred. Up to twenty programs programs can be listed.

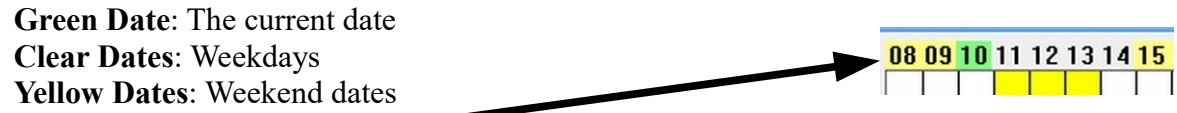

Clicking on a date transfers all available programs for that date, but programs that have already been transfer will be ignored.

## <span id="page-16-0"></span>*Program status box*

Shows the status of the program with different colors.

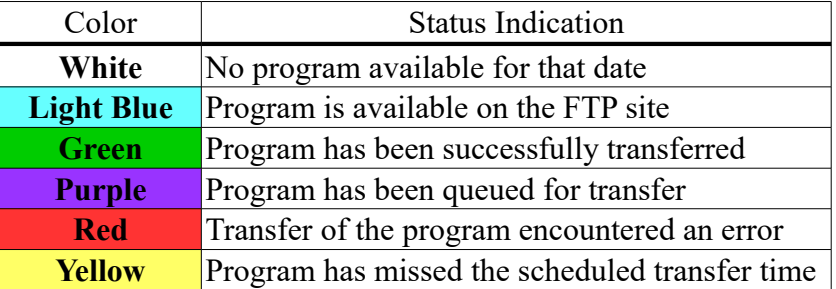

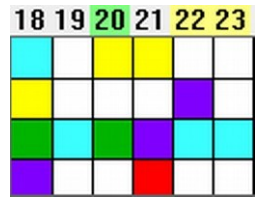

To transfer or re-transfer a program, click on a box that has a program for the day. Here are the actions the Amb-OS User Interface takes when clicking on the boxes (based on the color of the box).

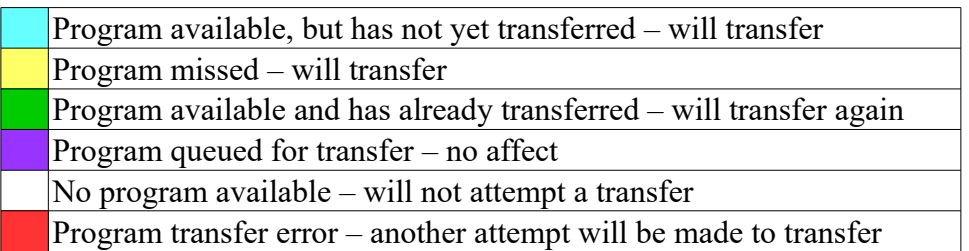

## <span id="page-17-3"></span>*Manual FTP Transfers*

In the [Manage Sites](#page-4-0) window:

- 1. Log in to a site, [navigate to the directory](#page-8-0)
- 2. Click on the program
- 3. Click on ["Save as"](#page-8-1) to download it.

This method saves the program as the name entered in the "Save as" window and does not change the program's name in the files rename or convert it to a different format.

Save as

HHPX WGH5 12-25-13.MP2

luit is **Jusers** dir is

File being saved is shown here

<span id="page-17-2"></span>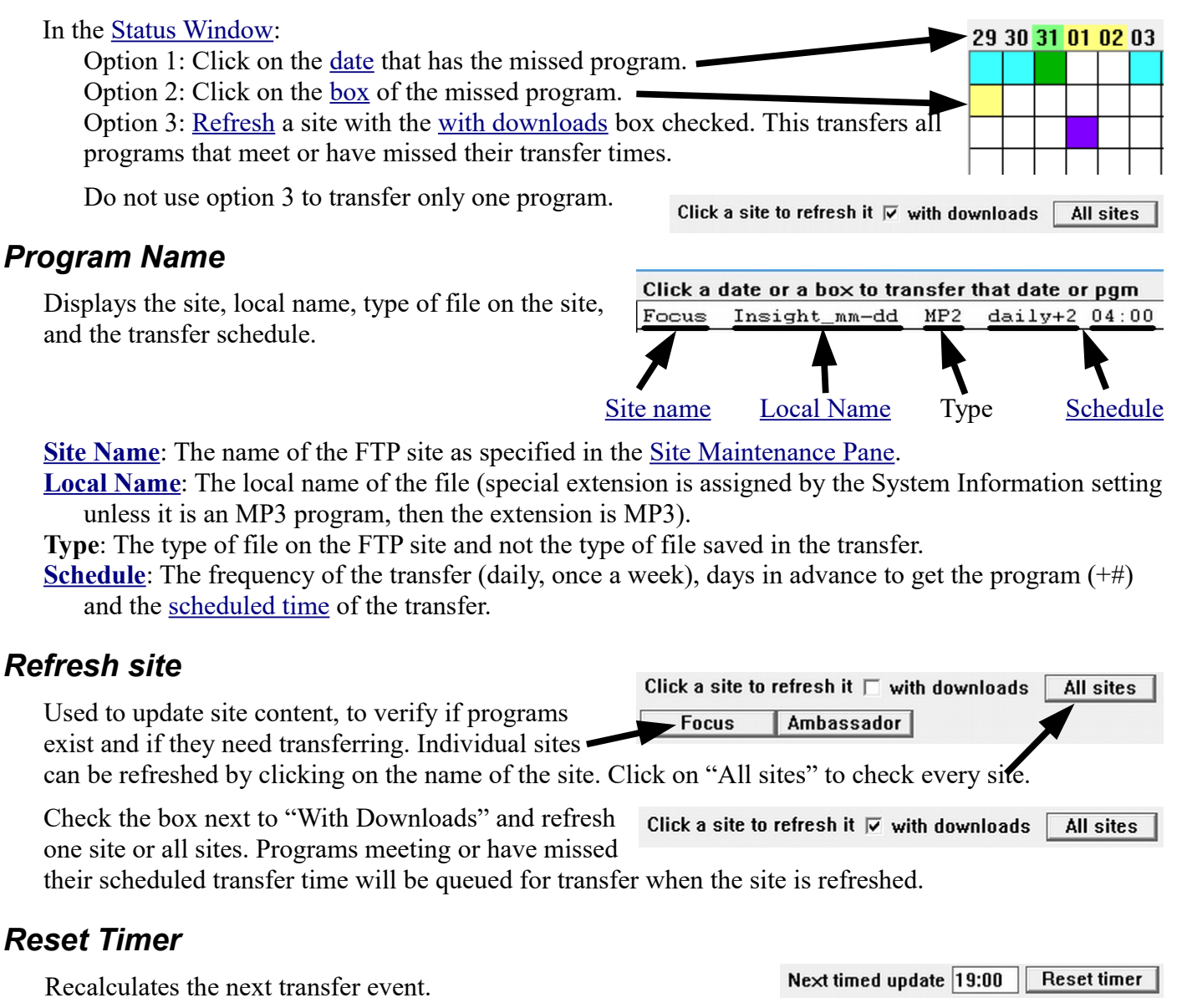

<span id="page-17-1"></span><span id="page-17-0"></span>The timer checks for the next program based on the air date(s) selected in [Edit Programs pane.](#page-10-2) A Saturday program schedule for a Wednesday transfer, is checked on Wednesday.

#### <span id="page-18-1"></span>*Message Window*

Displays the activity of FTP actions  $-\rho$  [opening](#page-5-1) or [closing](#page-5-0) a site, transferring programs, etc. Closing the [FTP status](#page-16-2) window erases the log. The Amb-OS User Interface activity window also records the messages, but they are

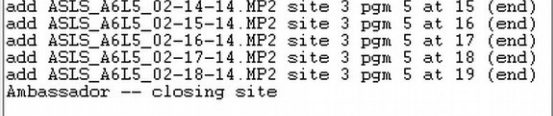

mixed in with other messages and are not as organized and may be harder to find individual messages.

#### <span id="page-18-0"></span>*Global Buttons*

**Close**: Closes the FTP status window (no confirmation). **Help**: Opens the help file.

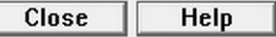